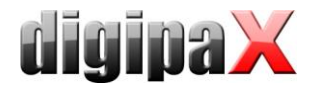

## Anleitung zur Erstellung einer visuellen Organauswahl für die Auftragsgenerierung

### 1. Hauptbild erstellen

Legen Sie einen Ordner mit einem eindeutigen ID-Namen für den neuen Typ an. Speichern Sie darin das gewünschte Bild für die Organauswahl z.B. unter dem Namen "Body.png" ab. Das Bild sollte dabei in etwa der Größe entsprechen, in der es im Programm auch angezeigt wird (etwas größer, als der Dialog es anzeigt). Beschriften Sie gegebenenfalls die Seiten rechts und links.

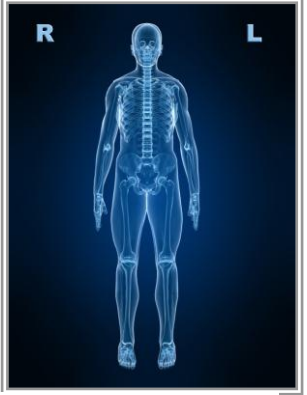

Body.png

#### 1.1. Overlay einfügen

Zusätzlich können Symbole als Overlay eingefügt werden.

Für die richtige Positionierung muss das Overlay die gleiche Abmessung wie das Body.png haben und der Bereich außerhalb des Symbols muss transparent sein.

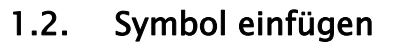

Weiterhin kann ein Symbol angegeben werden, welches im digipaX bei der Auftragserstellung mit angezeigt wird, wenn mehrere Typen aktiv sind. Die Größe sollte 200x200 Pixel nicht überschreiten und im Format "png" sein.

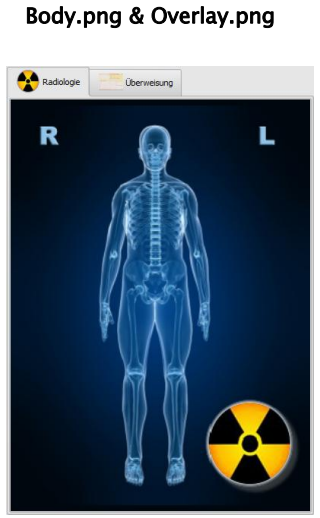

mit Symbol im digipaX

Für die Erstellung und Bearbeitung von Overlays und Symbolen wird ein entsprechendes Bildbearbeitungsprogramm benötigt. Beide fertige Objekte werden mit in das Verzeichnis des Typs kopiert.

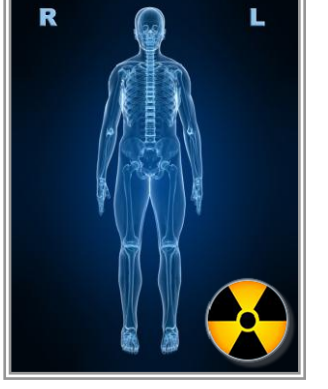

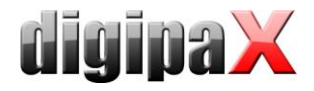

### 2. Regionen definieren

Zeichnen Sie mit einem Bildbearbeitungsprogramm (z.B. IrfanView oder Paint) die Regionen ein, die sensitiv zu machen sind und als Grobgliederung dienen sollen. Die Regionen werden durch Polygone mit maximal 99 Punkten gebildet. Speichern Sie dieses Bild unter dem Namen "BodyRegions.png" im gleichen Ordner.

Bemerkung: Das Bild dient lediglich für Sie zur Orientierung und muss später nicht weitergegeben werden.

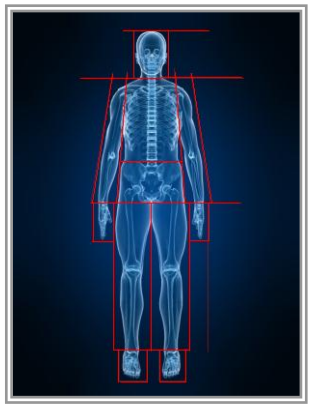

BodyRegions.png

### 3. Definitionsdatei anlegen

Legen Sie die Datei "Body2.ini" im Verzeichnis an und tragen Sie für die Gruppe "GeneralSettings" den Schlüssel "LocalName" mit der gewünschten Bezeichnung für diesen neuen Typ ein (in der gewünschten Zielsprache). Tragen Sie außerdem den von Ihnen gewählten Namen des Hauptbildes in den Schlüssel "Image" ein. Mit den Schlüsseln "Overlay" und "Symbol" werden die gewünschten Objekte aktiviert. Weiterhin können mit dem Schlüsseln "Station" der AE-Title und "Modality" die Modalität voreingestellt werden.

Der Schlüssel "EnableOrganSelection=true" erlaubt, dass bei der Organauswahl kein Strahlengang angegeben werden muss. Dies wird z.B. bei Organtabellen für MRT benötigt, wo nur Organe bzw. Körperteile z.B. "linke Hand" ausgewählt werden. Fehlt dieser Wert oder steht auf "false", muss hinter dem Organ ("linke Hand") ein Strahlengang definiert und bei der Auftragserstellung mit ausgewählt werden ("linke Hand / AP").

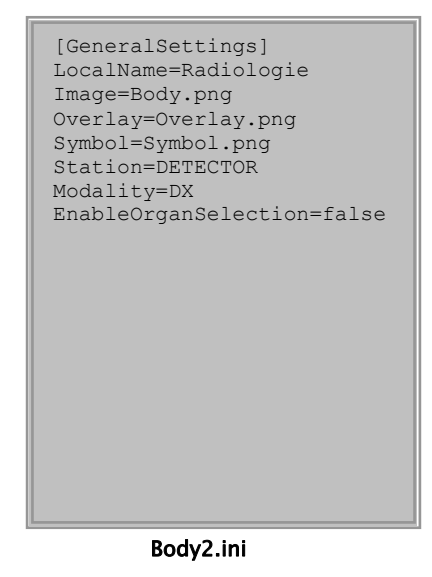

Hinweise: Die Datei muss im Format UTF-8 ohne BOM (Byte Order Mark) gespeichert werden. Es wird empfohlen, dazu den auf der Installtions-CD mitgelieferten PSPad-Editor zu verwenden.

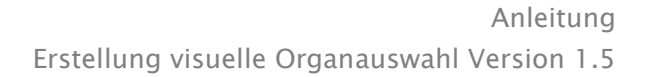

[Kopf]

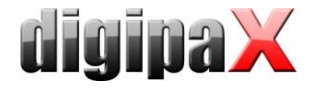

### <span id="page-2-0"></span>4. Region definieren

Für jede Region ist eine Gruppe in der Datei "Body2.ini" anzulegen. Geben Sie dabei der Reihe nach die Koordinaten der Punkte des Polygons ein im Format "x,y". Sie können die Koordinaten dabei z.B. mit dem Programm IrfanView feststellen, indem Sie eine Auswahl mit der Maus aufziehen und die Koordinaten der linken oberen Ecke im Titel des Hauptfensters ablesen. Den Eintrag "Image" können Sie dabei zunächst frei lassen. Für den Eintrag "List" definieren Sie die Zuordnung zur Liste der weiteren Verfeinerungen für diese Region. Optional kann "Position" angegeben werden um z.B. auf eine bestimmte Körperseite zu verweisen. Der Text ist dabei frei wählbar, z.B. "links", "rechts" oder "vorn links". Für jede in der Datei "Body2.ini" definierte Position können später bis zu 3 durch ";" getrennte Procedure Codes für die entsprechenden Körperteile definiert werden.

Hinweise: Sie können die Koordinaten ganz weglassen, um einen Eintrag zu erzeugen, der nur im kompletten Menü zu sehen ist, welches angezeigt wird, wenn man in den Hintergrundbereich des Bildes klickt.

Der Name der Gruppe kann z.B. "Arm links" oder "Arm rechts" sein. Der Name der zugehörigen Liste ist in beiden Fällen "Arm", so daß Sie die Verfeinerungen nicht doppelt angeben müssen.

Die Namen der Gruppen werden in der Visuellen Organauswahl angezeigt. Jedoch sind an dieser Stelle nur ASCII-Zeichen (kein ä,ö,ü,ß) zugelassen. Mit einem zusätzlichen Eintrag "LocalName=…" können auch Umlaute dargestellt werden. Ist dieser Eintrag in einer Gruppe vorhanden, wird der dahinter stehende Text statt der Gruppenname angezeigt. Siehe Abbildung.

#### 5. Region testen

Testen Sie zunächst im Programm, ob die Einstellungen bis jetzt richtig sind. Aktivieren Sie auf der Konfigurationsseite "Auftragsverwaltung" den neuen Typ. Öffnen Sie den Dialog zum Erstellen eines neuen Auftrags und prüfen Sie ob, die angegebene Region richtig markiert wird, wenn Sie mit der Maus darüberfahren.

Hinweis: Ihr neu erstellter Ordner muß sich im Unterordner "Body" des digipaX-Systems befinden. Sollte Ihr neuer Typ nicht richtig importiert werden können, werden in den Log-Ausgaben der Gruppe "Allgemein" Fehlermeldungen dazu ausgegeben.

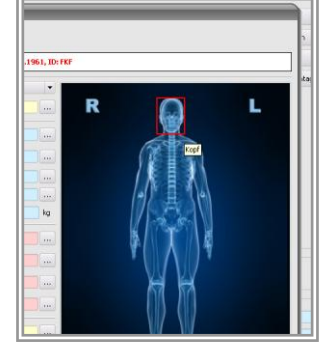

Testen im digipaX

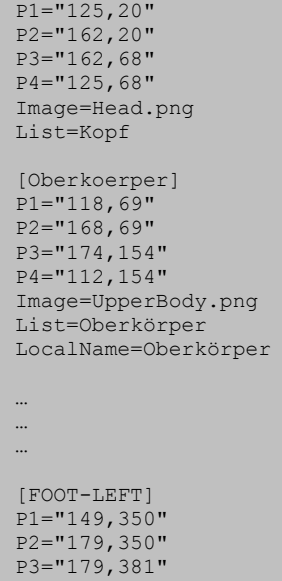

P4="149,381" Image=FootLeft.png

Regionsdefinition

List=Fuß Position=links LocalName=Fuß links

… … …

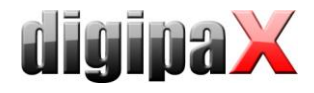

## <span id="page-3-0"></span>6. Highlight Image

Sie können nun ein Highlight-Image erstellen, welches angezeigt werden soll, wenn sich der Mauszeiger über der entsprechenden Region befindet. Die Art und Weise, wie Sie dabei die Region hervorheben, bleibt ganz Ihnen überlassen.

Speichern Sie das neue Bild unter einem beliebigen Namen im png-Format im gleichen Ordner ab. Tragen Sie den Namen der Bilddatei in der Datei "Body2.ini" als Wert für den Schlüssel "Image" ein (z.B. "Image=Head.png").

Bemerkung: Sie müssen kein Highlight Image angeben. Ist kein Bild angegeben, so wird weiterhin die Region mit roten Linien umrissen.

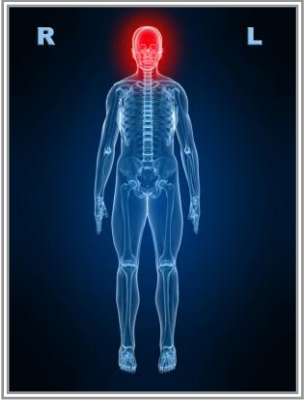

Head.png

# 7. Abschluß

Fahren Sie mit den Schritten [4](#page-2-0) bis [6](#page-3-0) fort, bis Sie alle Regionen definiert haben.

Auf der Konfigurationsseite "Auftragsverwaltung" oder im Kontextmenu des Bildes im Dialog für die Auftragserstellung (Menüpunkt "Verwalten...") können Sie nun für jede Region die Verfeinerungen sowie die Strahlengänge definieren und Procedure Codes. Diese werden in der Datei "BodyParts.xml" im gleichen Verzeichnis gespeichert.